# **XENOS XPG2 Ebeam patter writer SOP**

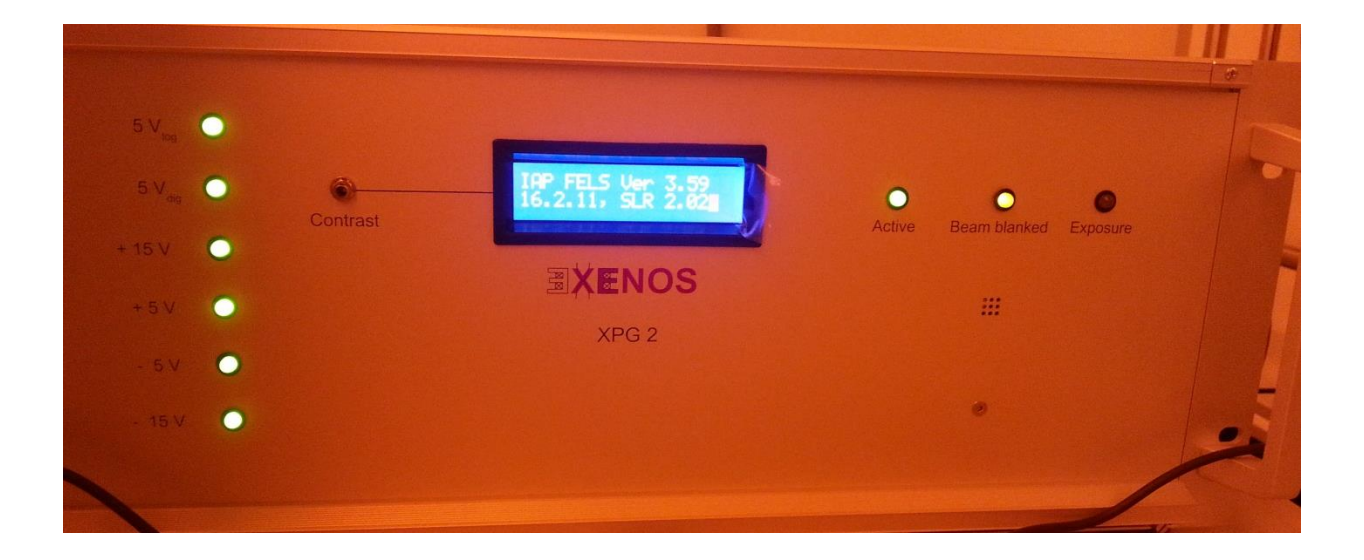

# **1. EBL sample preparations:**

Photoresist: PMMA A2 or A4

Spin Coater: program 7 for 60s at 3000 RPM

Hot plate: 1 hour at 180 C.

Scratch the corner of the sample to indicate the orientation of the sample.

Control and pattern file preparation: refer to the ECP manual online (user information=> cleanroom SOP) and off line software can be requested for writing and drawing files (contact cleanroom manager for getting one)

## **2. Load the sample onto the EBL sample holder (small samples)**

The offset of this EBL sample holder is 5.5 mm. Make sure input it into the sample holder offset in SEM setting.

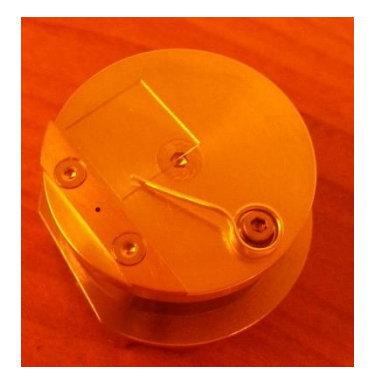

#### **3. EBL operation steps:**

1. Turn on the XPG2 switch at the back of the console. The beam blanker should be on already and it should show "PCD /Beam blanker OUT"

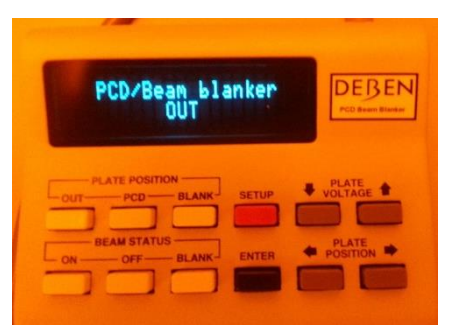

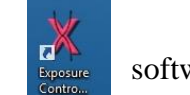

2. Click "ECP" icon to start the  $\frac{1}{\log_{100}}$  software

3. The XPG2 console should connect to the computer and beam blanker. It will show the "Current clock: 39999 KHz". The "Active" and "The beam blanked" light should be on. The beam blanker should show "Beam blanking ON".

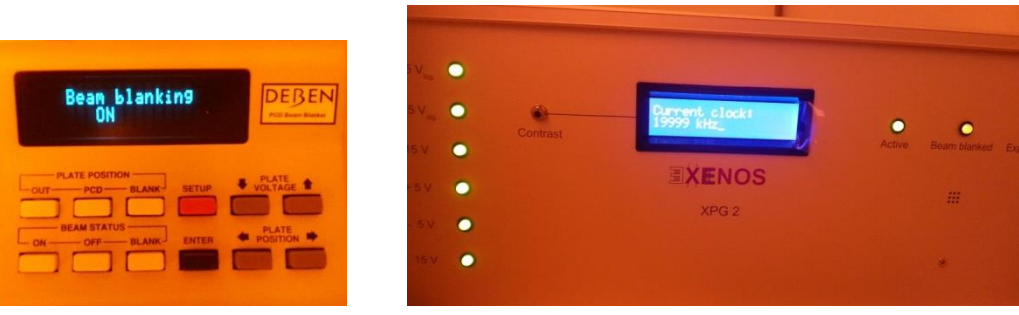

4. Go to " EBL" => "Beam Control" to turn the electron beam on.

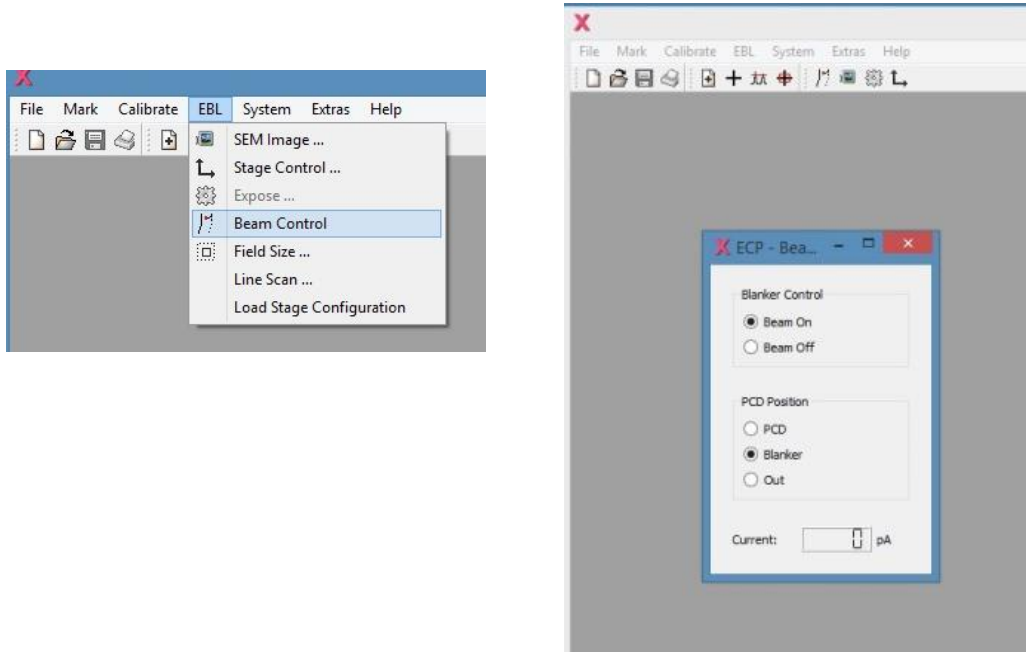

5. Follow SEM SOP to find focus of your sample at high Magnification and the reference spot (normally the scratched area).

6. "File"=>"Open" your control file \*.ctl. The file commands will be displayed on the left window and the pattern will be in the right window.

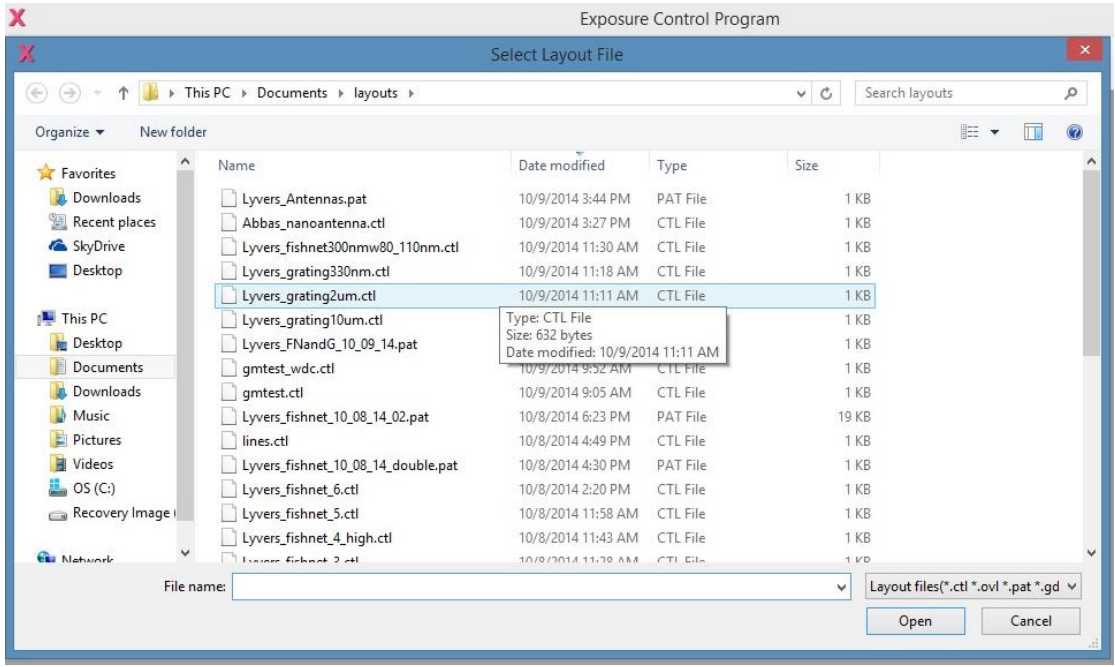

7. Go to "Tools"=> "Map Exposure Origin" to have the stage reference location (X and Y value on SEM page) as the origin position in the control file. The "+" and "-" sign in SEM is opposite to the ones in ECP software.

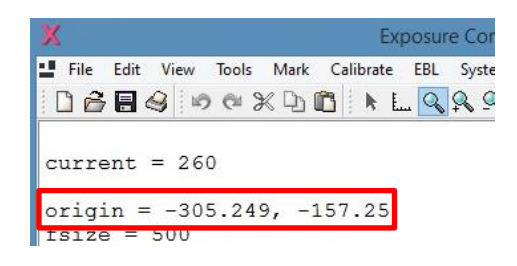

8. Locate the area where you pattern will be in SEM. Then go to "Calibrate"=> "Working Distance Correction" on XPG 2. Choose three locations and adjust the SEM to get the best focus at each point. First to move away from reference spot to locate spot #1 and click "Submit". Second to move back to reference spot as spot #2 and click "Submit". Then move up to spot #3 and click "Submit". An example is shown below. Make sure the pattern will be within the area defined by the three spots.

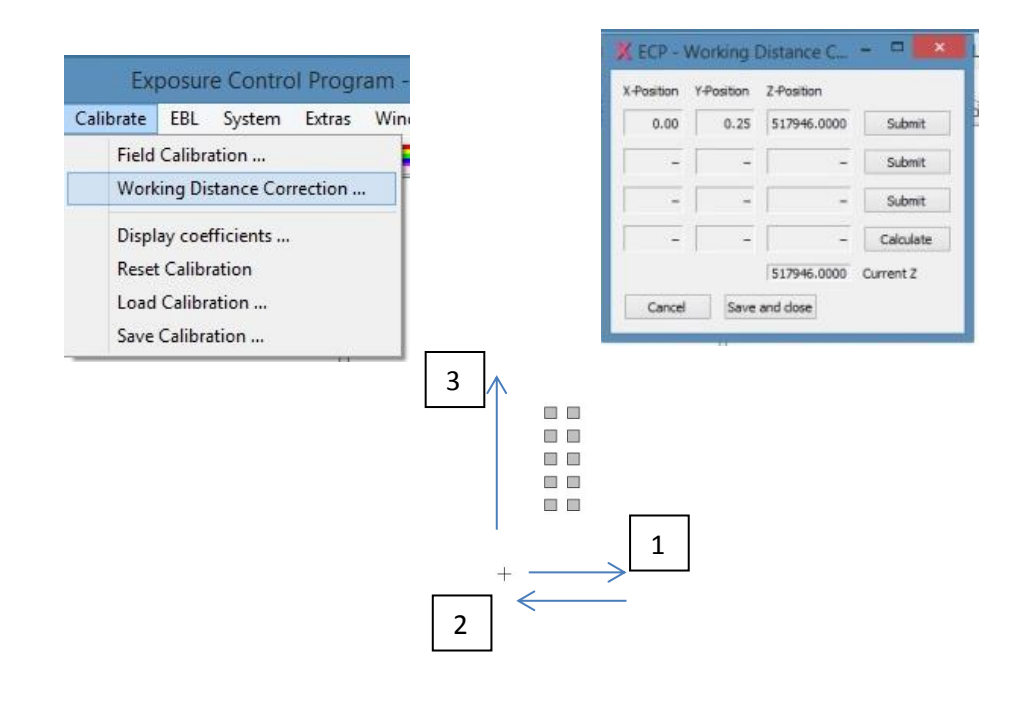

9. Go to  $\frac{1}{1}$  "Grid Setup" to choose "Display Origin". Click  $\bullet$  "Redraw" to check where the origin is related to the rest of the pattern. If you reference origin on your sample is at lower left corner, after redraw the origin in the drawing should be at lower left corner as well as shown in the example:

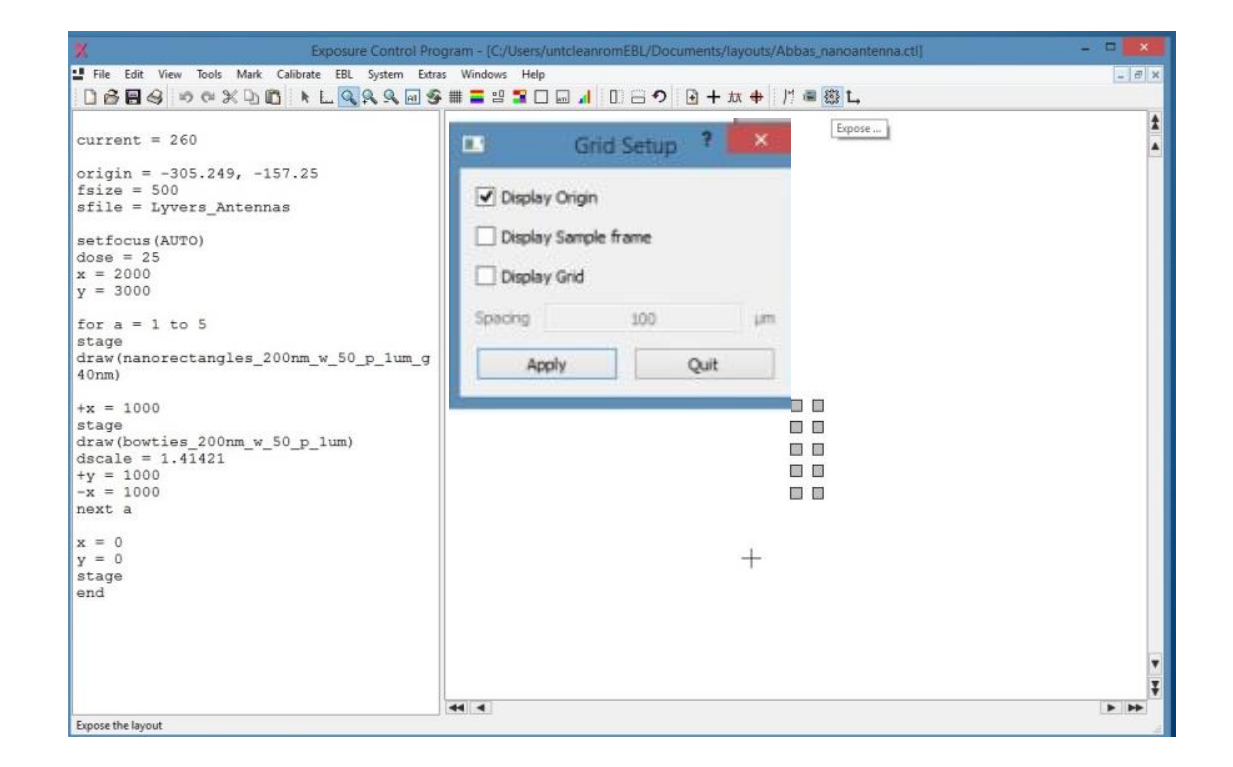

10. **Optional:** for the new pattern/sample, a series dose test is needed to determine the best dose value for the sample and patter. Go to "Extras" => "Dose" Extras Windows Help Calculator"

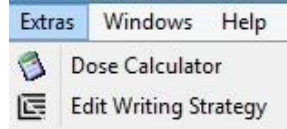

to calcate dewell time value with known dose value. Clock value is on ECP console (40000) and Pixel value is default value at 50000. At "Beam Control" to measure the PCD current by click on "PCD" and read the current valve.

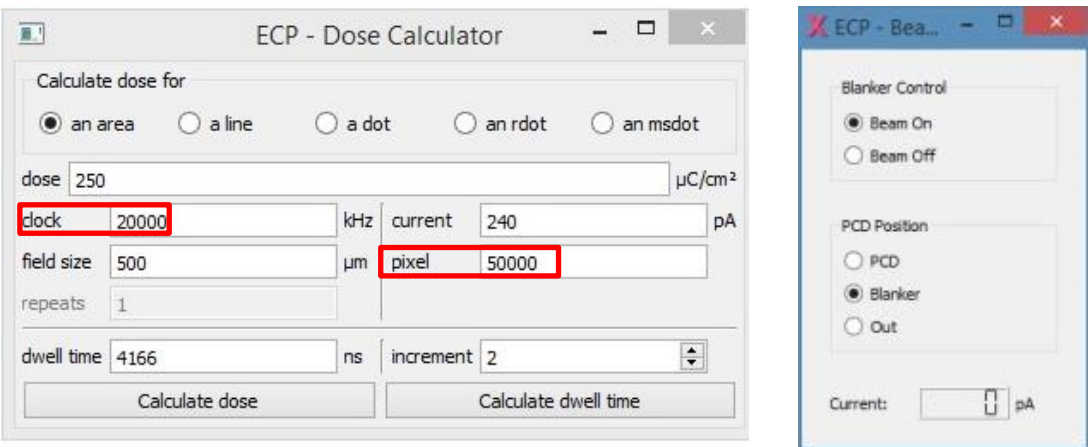

Go to to show the exposure dose. Example: a serise of pattern to be written to determin the optium dose. Dose scale shows  $50\n-250$  uC/cm<sup>3</sup>.

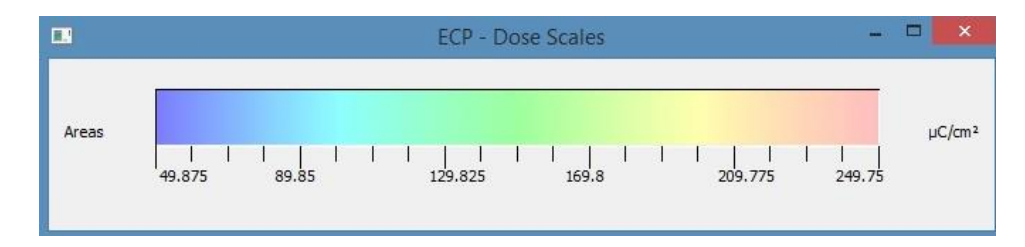

11. Click Exposure" to start the exposure process. The "Exposure" light on the console will light up and "Beam blanked" light will blink. The ECP software will give an estimate time at the bottom of the window for the exposure process.

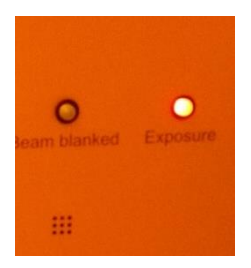

11. Once the exposure process is over. Click Beam "OFF" to shut off the Ebeam on the SEM.

12. Turn off the ECP console (switch on the back) and close the software. Take the sample out by following SEM procedures.

## **4. EBL multi-layer alignment: global and chip mark**

Here is an example:

1. Write your pat files to define the patterns ( eg. one for the contacts and chip cross marks and one for the global mark) and your control file for writing multiples to test out dose if needed and your global marks.

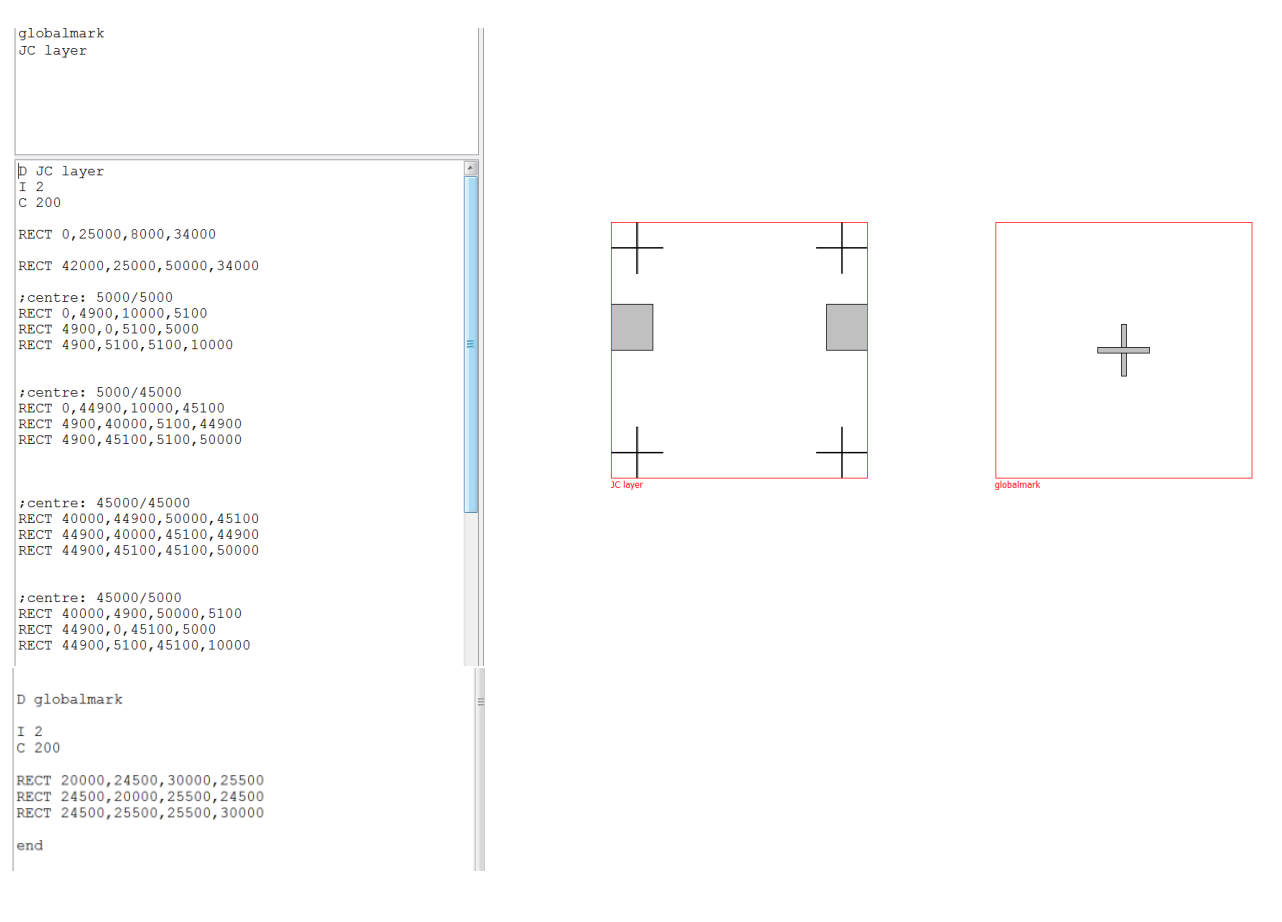

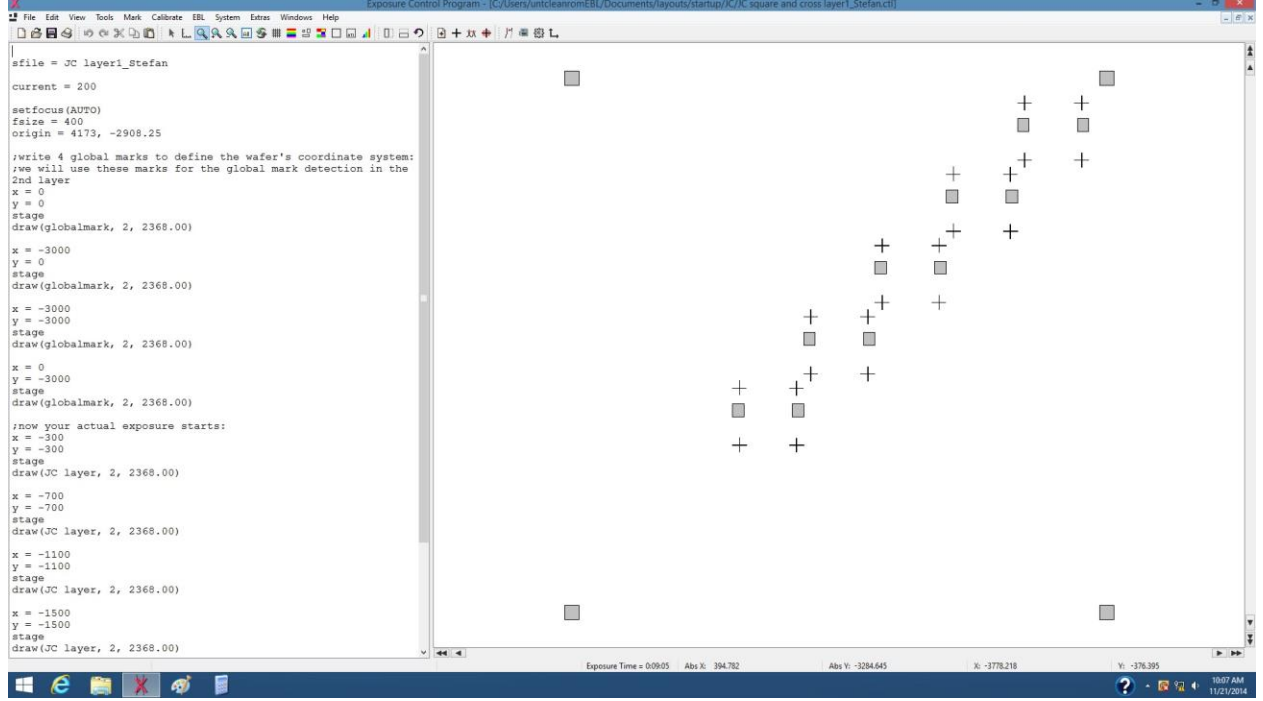

2. follow EBL instruction to have your  $1<sup>st</sup>$  layer exposed=> developed=>metalized=>lift-off=> coated with PMMA=> baked

2.  $2<sup>nd</sup>$  layer file writing: pat file for pattern for the  $2<sup>nd</sup>$  layer. eg. Insulator area overlaps with the contacts area in the 1<sup>st</sup> layer. The control file includes the "gmcoord" to confine the pattern area, "gmark (MANUAL)" for finding global marks, chip mark "cmfile" to define the chip mark, "cmcoord" to locate the chip marks in each pattern, "cmark" to confirm the chip marks before pattern draw. To create "Mark" file, go to "Mark"=> "New Mark" => fill out the parameters to create the chip mark "cmfile"

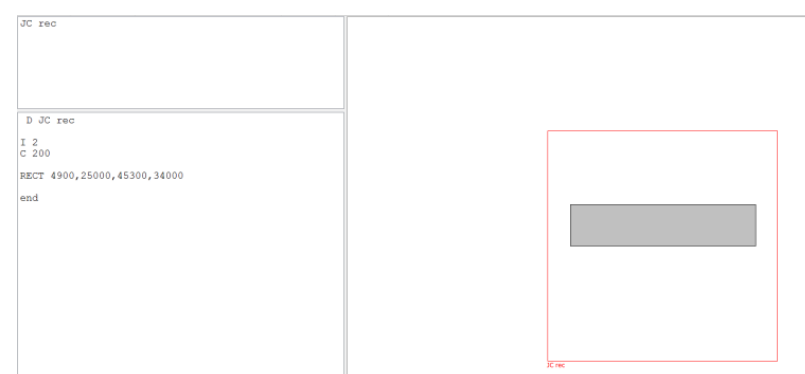

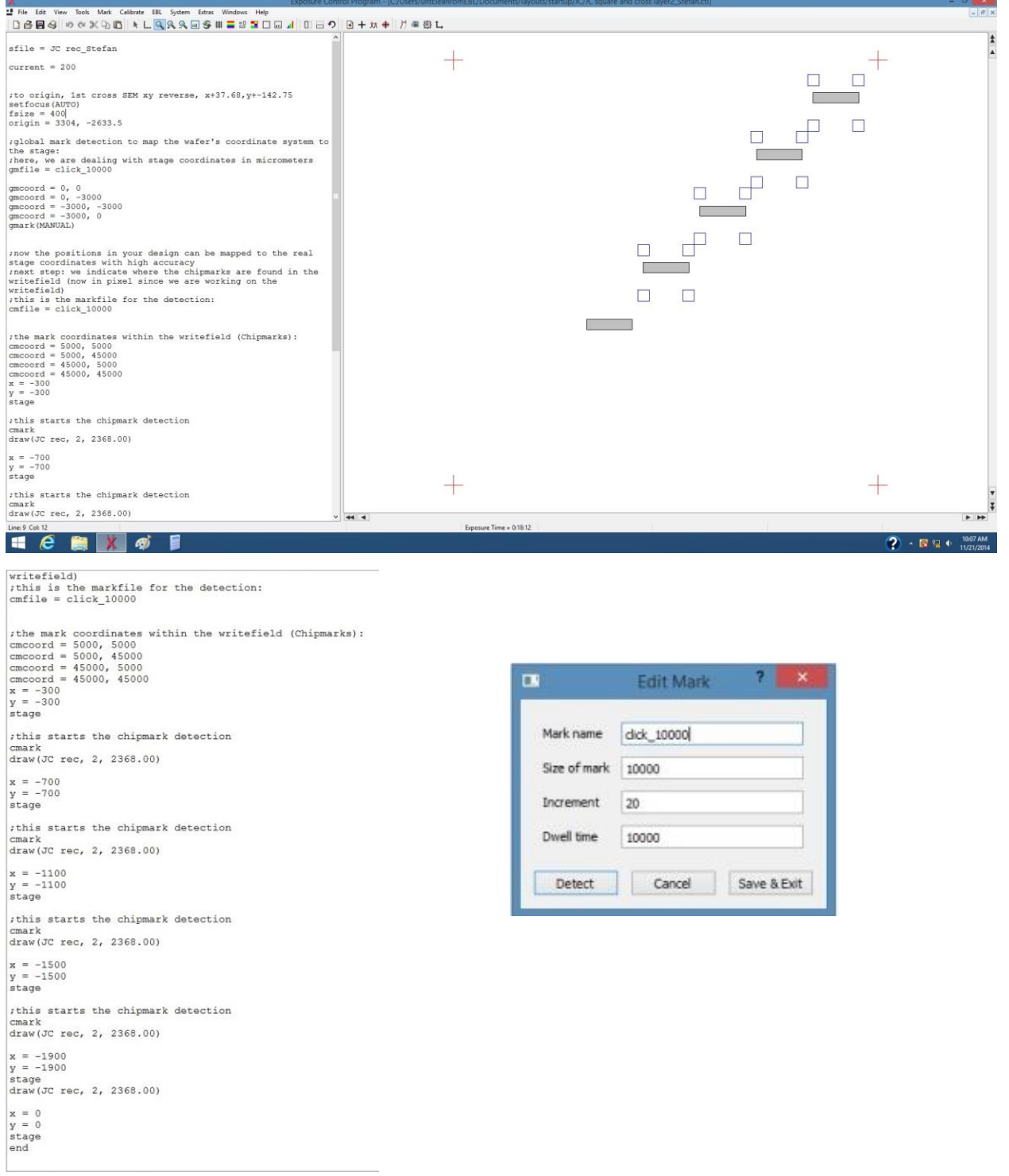

3. In SEM, find best focus of the surface and find the  $1<sup>st</sup>$  global mark (defined as 0,0 in your gmcoord). In the eg., the upper right corner one is the 0,0. Center the image at the  $1<sup>st</sup>$  global mark in SEM, go to "Tools"=>"Map Exposure Origin" to have the stage reference location (X and Y value on SEM page) as the origin position in the control file.

4. click to start "expose"

5. the global mark detection page will pop out for each global mark. Use the "SEM Image Scan" to find the cross mark. Click "Done". Then "stage position ok?" click "OK". In "Detect Mark" window, move the cross to the center of the global mark cross then click " Mark OK". Repeat the process for getting 4 global marks' coeffients.

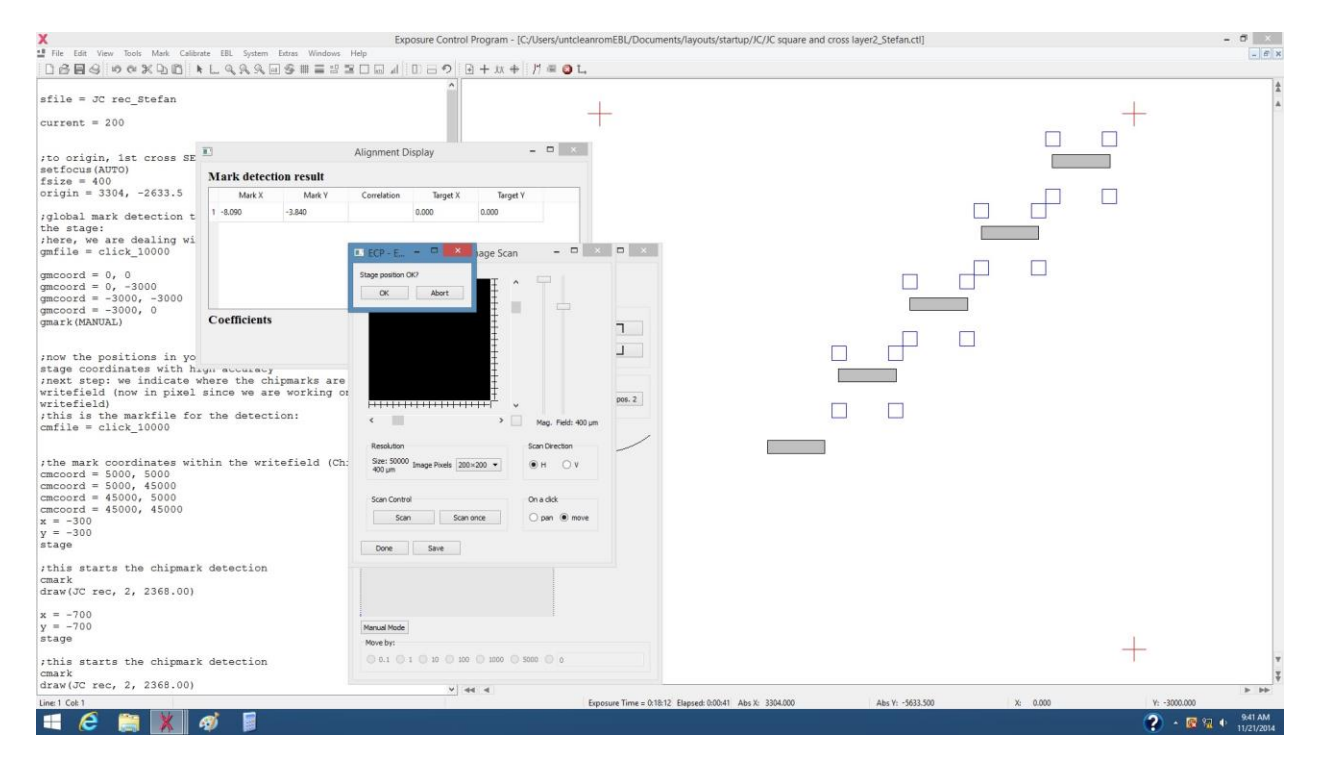

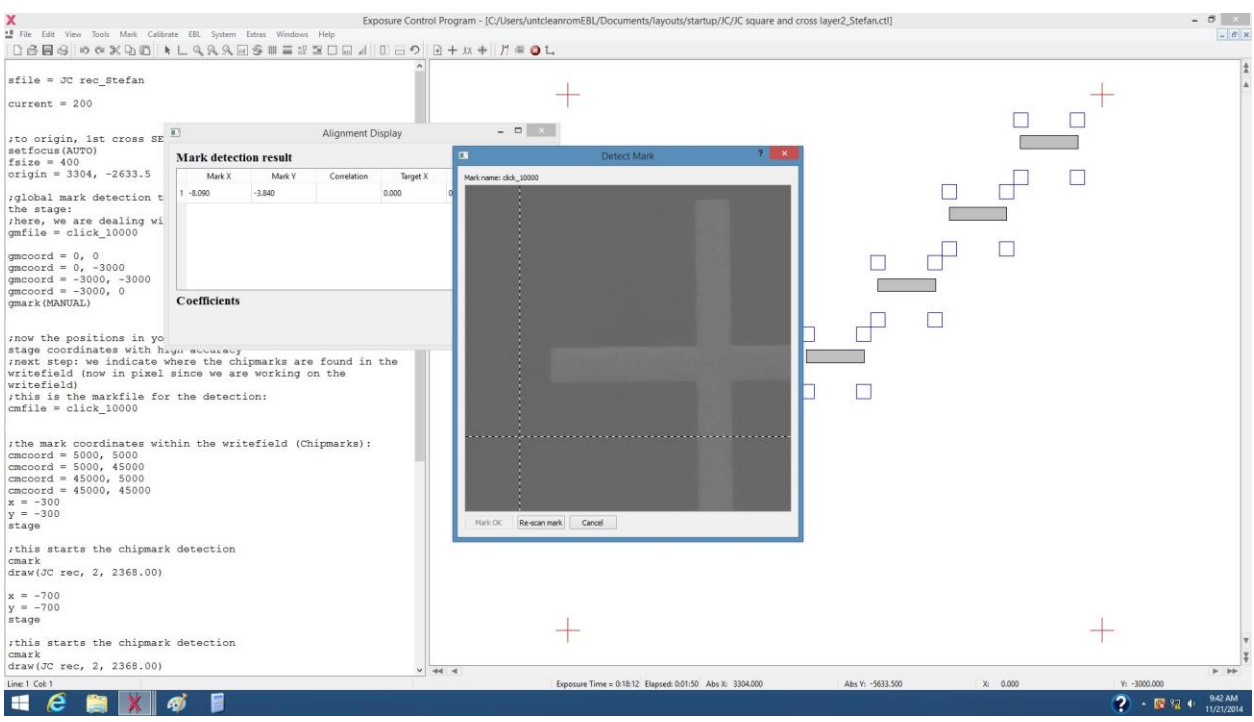

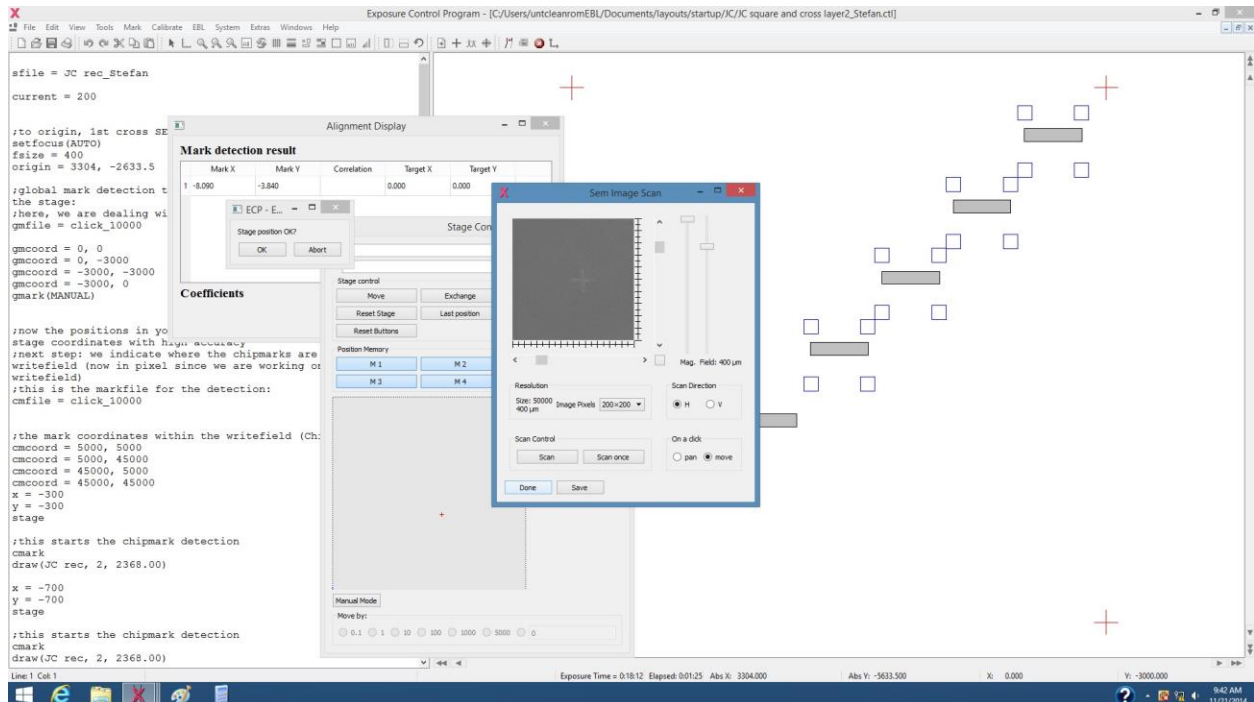

6. Once global marks are detected, the program will go to detecting chip marks and expose the patterns. Locate the cross at the center of the cross in "Detect mark" windows to get the coefficients of the chip marks. Repeat the process until all the chip marks found and patterns exposed.

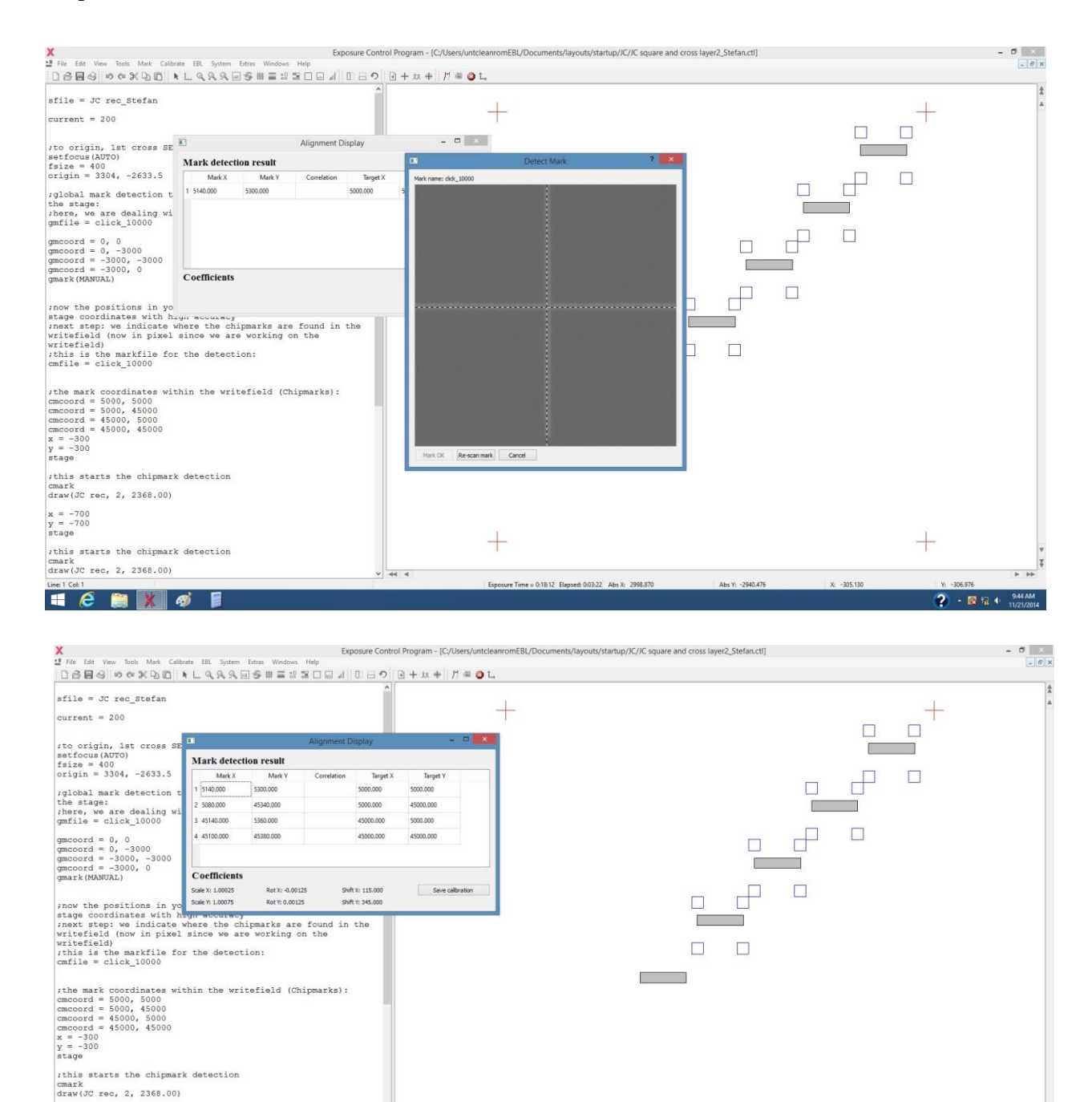

 $^{+}$ 

sure Time = 0:18:12 Elapsed: 0:04:17 Abs X: 2998.870

Abs Y: -2940.476

 $x_1 - 305.13$ 

 $9 - 8 +$ 

 $x = -700$ <br> $y = -700$ <br>stage

this starts the chipmark detection draw(JC rec, 2, 2368.00)

| குட்

**Heak** 

7. Go back to step 11 in section 3 to close the program and turn off the console.

### **Reference pattern file and control file examples:**

Eg. 1, Pattern file:

The content of one pattern file is called a pattern. Each pattern can contain many structures, each with a unique name, one structure can be composed of many shapes. Patterns are defined by simple text commands.

D structure name I increment C dwell time shape 1 . . . shape n

END D next\_name . . . END

The shape "RECT" is a simple rectangle. The syntax is "RECT X1, Y1, X2, Y2". (X1, Y1) is the bottom left corner, (X2, Y2) is the top right corner of the rectangle. To arrange the shapes on a rectangular grid, four more numbers must be added after the shape data. They specify the period in x-direction, the period in y-direction, the number of repetitions in x-direction and the number of repetitions in y-direction.

Eg.2. Control file: A ctl-file consist of lines with text commands that control the e-beam system. You set up a number of variables like the beam current and define which pattern will be written at what position.

Current: Sets the current for the dose calculation. The current is given in picoampere (pA). setfocus(AUTO): will correct the focus for every exposure field fsize: specifies the size of the writing field in micrometers.  $origin = x,y$ : you specify the starting point of the exposure.

x, y,z: These commands set the target for the next stage command

Stage: Moves the stage to the position defined by origin and x,y,z, x,y,z commands.

+x,+y,-x,-y:These command add a length to the stage move target or subtracts it.

draw (pattern-name, increment, dwell time):This command exposes the pattern on the sample.

 $\begin{array}{l} \mbox{fishnet p220nm\_w_80_110nm}\\ \mbox{fishnet p300nm\_w_80_110nm}\\ \mbox{gratings_10um\_w_130nm}\\ \mbox{gnatings_10mm\_w_132}\\ \mbox{m} \end{array}$ gratings\_2um\_w\_130nm gratings\_325m\_w\_150nm lines D gratings\_2um\_w\_130nm<br>
C 769<br>
I 2<br>RECT 0, 0, 50000, 13, 0, 200, 1, 250 END<sup>1</sup> D fishnet\_p220nm\_w\_80\_110nm  $\begin{bmatrix} 1 & 1 & 1 \\ 0 & 1 & 1 \\ 0 & 1 & 2 \end{bmatrix}$ RECT 935, 0, 1000, 50000, 1000, 0, 50, 1<br>RECT 0, 0, 49945, 40, 0, 110, 1, 455 **END**  $\begin{array}{|l|} \hline \texttt{D lines}\\ \texttt{C 40}\\ \hline \texttt{I 4}\\ \hline \end{array}$ RECT 1000, 0, 2000, 50000, 2000, 0, 25, 1<br>RECT 48000, 0, 49000, 40, 0, 110, 1, 455 **END** D gratings\_10um\_w\_130nm  $\begin{array}{|c|c|}\nC & 30 \\
I & 2\n\end{array}$ RECT 0, 0, 50000, 65, 0, 5000, 1, 10, 1 END D gratings\_325m\_w\_150nm<br>  $\frac{C}{1}$  30<br>  $\frac{1}{1}$  2 RECT 0, 0, 50000, 75, 0, 165, 1, 303, 1 END<sup>1</sup> D fishnet p300nm w 80 110nm

 $sfile = Lyvers_FNandG_10_09_14$ current =  $240$ setfocus (AUTO) scribed 100<br>
origin = -1943.5, -6743.25<br>
x = -1000<br>
y = 1000<br>
x = -1000 stage<br>draw(fishnet\_p300nm\_w\_80\_110nm, 4, 133.00)  $+x = 200$  $\begin{array}{l} \n \text{rx} - 200 \\
 \text{stage} \\
 \text{draw}(\text{fishnet\_p300nm\_w\_80\_110nm, 4, 200.00})\n \end{array}$  $+x = 200$ stage draw(fishnet\_p300nm\_w\_80\_110nm, 4, 266)  $\begin{array}{l} -x\,=\,400 \\ +y\,=\,200 \\ \mathrm{stage} \\ \mathrm{draw}\left(\mathrm{fishnet\_p300nm\_w\_80\_110nm},\ 4,\ 333\right) \end{array}$  $+x = 200$ stage<br>draw(fishnet\_p300nm\_w\_80\_110nm, 4, 400)  $+x = 200$ stage draw(fishnet\_p300nm\_w\_80\_110nm, 4, 466.00)  $\begin{array}{l} -x = 400 \\ +y = 200 \\ \texttt{stage} \\ \texttt{draw}(\texttt{fishnet\_p300nm\_w\_80\_110nm, 4, 533.00}) \end{array}$  $+x = 200$ stage draw(fishnet p300nm w 80 110nm, 4, 600.00)  $-444$ 

888<br>888<br>888

 $\ddot{}$